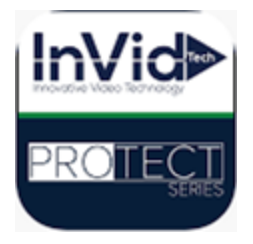

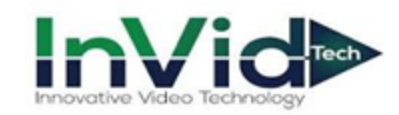

## Protect Series: Enabling Camera Microphones

## From Local Display

By default, the Protect cameras microphones are off/disabled, to turn them on, you will need to navigate through the NVR menu to do so, please follow the below steps.

- 1. Right click the mouse or hit the House icon in bottom left of toolbar to pull up the main menu, then log in.
- 2. Go to Camera Menu, Video/Audio and then Video Settings, this is where you will enable/disable, make sure to do for BOTH Main Stream and Sub Stream, as they are independent from one another.

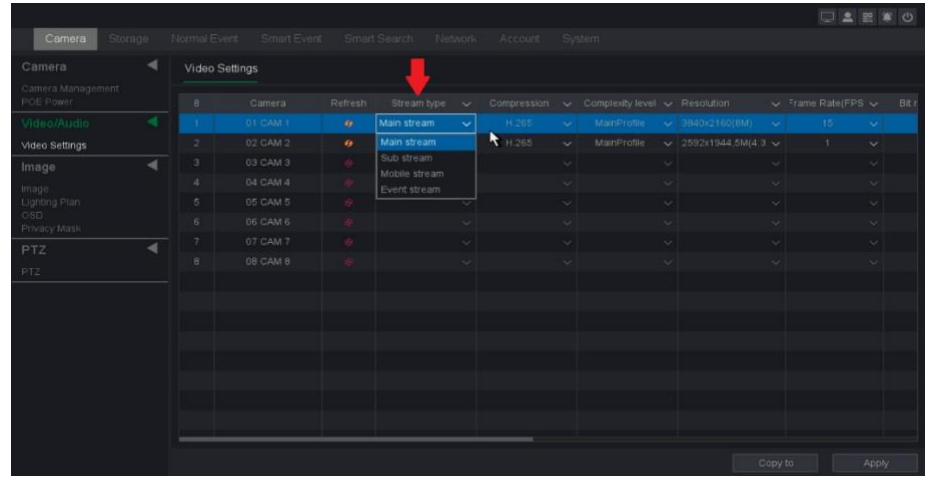

3. Then, scroll to the RIGHT, using the bottom slide bar, until you see the FIRST Audio column. This is where you will enable/disable the microphone. "Filling" in the box is turning it On/Enabling, and "empty" is having it Off/Disabled.

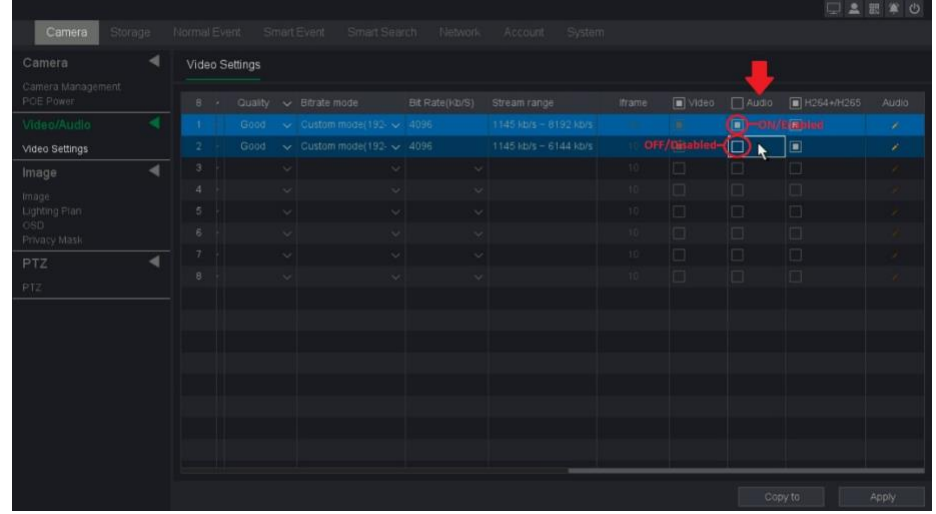

The last Audio column is used to Edit the Volume of the built-in mics.